# $C<sub>f</sub>$

# **HE-VA Auto-Controller** AC-LITE Asennus, kalibrointi ja käyttö

Ohjelmistoviittaus WZ704-000 rev.15

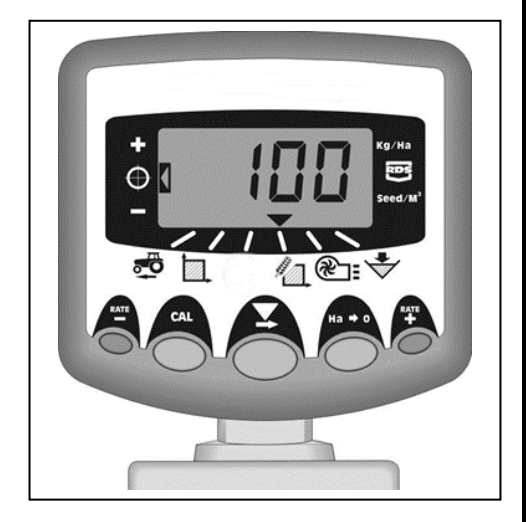

# **Käyttöohje**

#### **Sähkömagneettiset häiriöt (EMC)**

Tämä tuote on EY direktiivin 89/336/EY mukainen kun se asennetaan ja sitä käytetään ohjeiden mukaisesti.

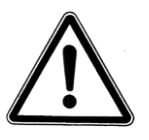

**Tärkeää: Tutustu huolellisesti käyttöohjeeseen ja erityisesti siinä oleviin turvallisuusohjeisiin ennen koneen käyttöä.**

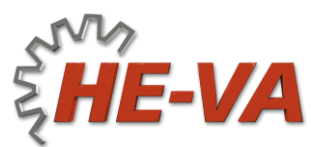

N. A. Christensensvej 34 DK-7900 NykøbingMors Puh: +45 9772 4288 Fax:+45 9772 2112 **www.he-va.com**

# **Sisältö**

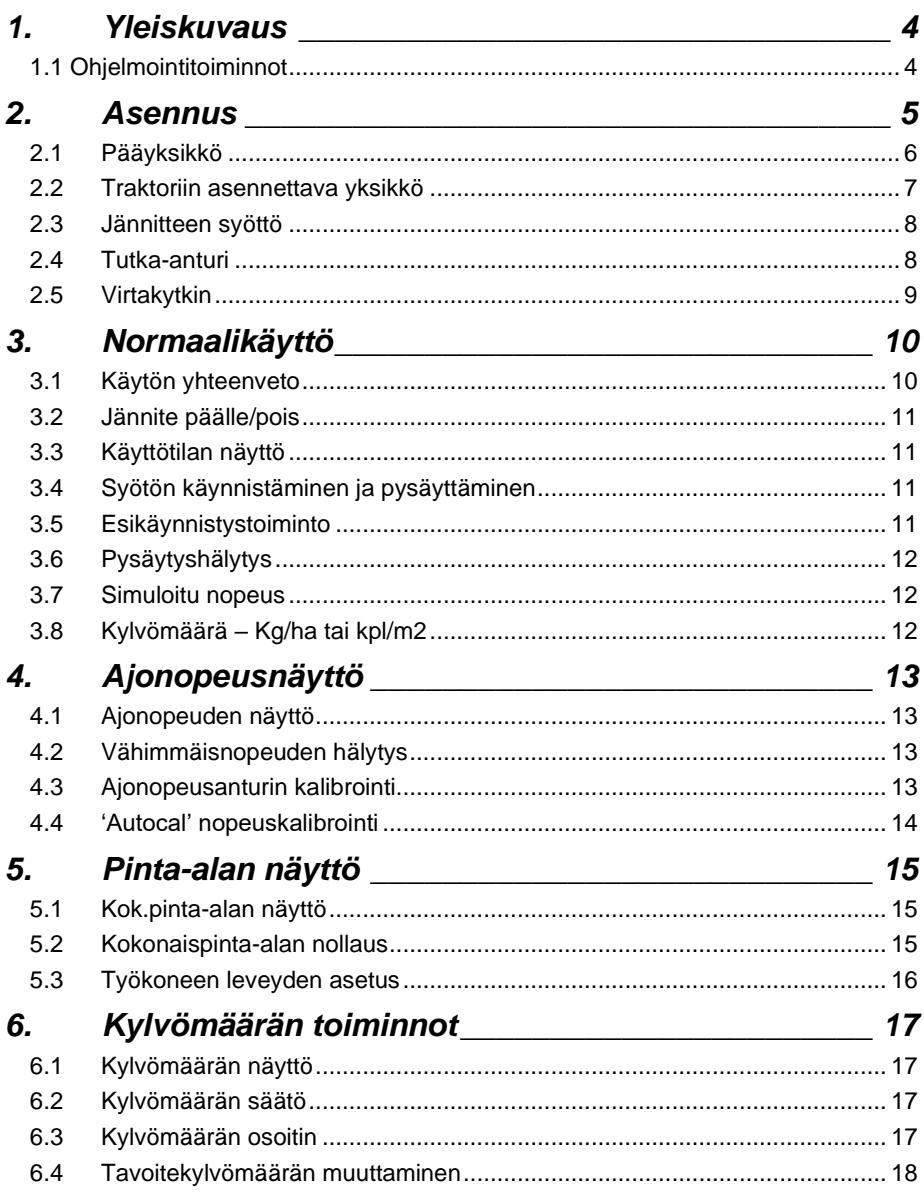

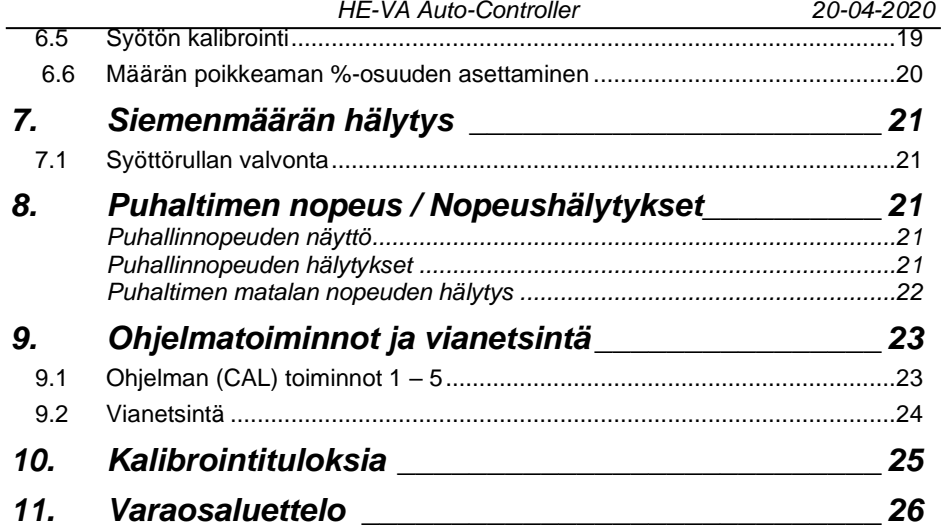

## *1. Yleiskuvaus*

HE-VA Auto-Controller mahdollistaa täydellisen ja automaattisen HE-VA Multi-Seeder kylvökoneen kylvömäärän valvonnan.

HE-VA Auto-Controller säilyttää automaattisesti ennalta säädetyn kylvömäärän ajonopeuden vaihdellessa määrän jatkuvan säädön ansiosta. Laite mittaa ja näyttää:

- Ajonopeutta
- Kylvetyn alan lohkottain ja kokonaisalan
- Kylvömäärän (kg/ha)
- Alhaisen siementason

Seuraaville toiminnoille on myös ääni- ja näyttöhälytykset:

- Enimmäis- ja vähimmäisajonopeus (joiden ylittyessä ei ohjelmoitua kylvömäärää voida ylläpitää).
- Syötön moottori on pysähtynyt (ei palautetta)
- Syötön moottori juuttunut

Pääyksikön jännite kytketään päälle ja pois laitteen takaosan kytkimellä.

Ohjaamossa olevaa nappikytkintä käytetään syötön moottorin pysäyttämiseen ja käynnistämiseen käsikäytöllä. Syötön moottori kytketään päälle ja pois päältä myös automaattisesti työkoneeseen asennetun tunnistinsormikytkimen avulla, kun kone nostetaan ja lasketaan.

Kokonaispinta-ala ja kaikki kalibrointitiedot tallennetaan automaattisesti muistiin kun laite kytketään pois päältä.

Järjestelmän pitää aluksi olla kalibroitu kylvettävälle viljalle. Syötön kalibrointi on hyvin helppo tehdä Multi-Seeder liitoskotelossa olevalla syötön kytkimellä.

#### *1.1 Ohjelmointitoiminnot*

On olemassa viisi ohjelmointitoimintoa erilaisilla kalibrointikertoimilla ja oletusasetuksilla. Muutamat, normaalikäytön aikana mahdollisesti muuttuvien toimintojen asetukset vaativat siirtymisen ohjelmointitoiminnolle. Näiden asetusten muuttaminen on selostettu käyttöohjeessa (kappaleet 4, 5, 6, 7 ja 8).

Muut säädöt tehdään asennettaessa, eivätkä ne normaalisti vaadi muutoksia. Näihin säätöihin viitataan ohjeen loppuosassa (kappale 9). Käyttäjän ei tavallisesti tarvitse niihin puuttua.

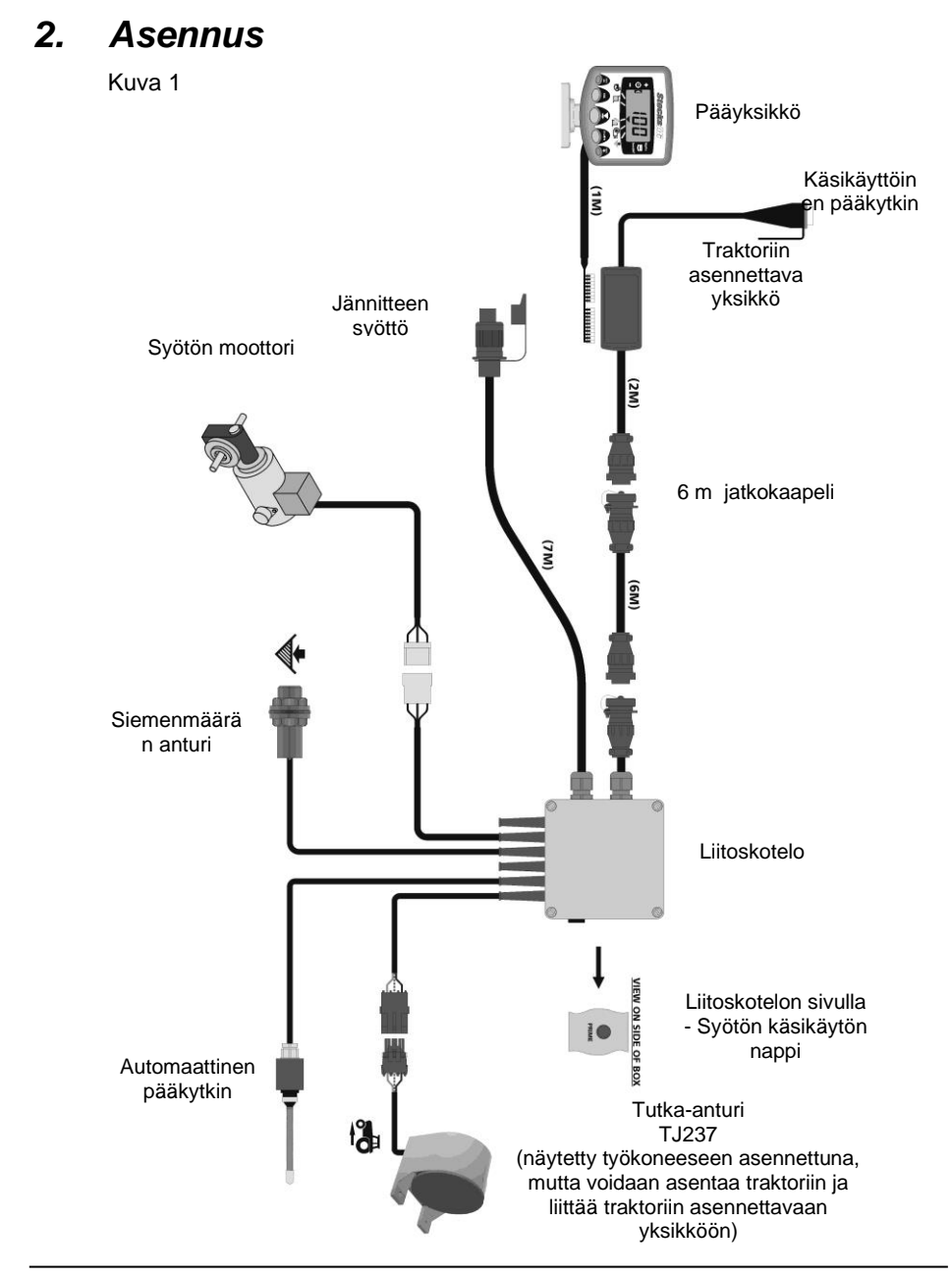

#### *2.1 Pääyksikkö*

Pääyksikkö asennetaan kuljettajan haluamalle paikalle ohjaamoon. Se ei saa rajoittaa näkyvyyttä ohjaamosta eikä haitata hallintalaitteiden käyttöä. Yksikössä on 1 metrin mittainen kierrekaapeli, jossa on 8/10 IDC-tyypin liitin, jolla yksikkö liitetään traktorin liitoskoteloon.

Pääyksikön mukana seuraa asennussarja TJ235 johon kuuluvat seuraavat osat (kuva 2):

- 1 Pitkä varsi
- 1 Lyhyt varsi
- 3 Kiristysruuvit
- 1 Peitelevy
- 1 Asennuslevy
- 2 Itseporautuvat ruuvit
- 1. Paina peitelevy pitkän varren koloon (se sopii vain yhdellä tavalla)
- 2. Asennussarja on suunniteltu niin, että se<br>2. on mahdollisimman joustava laitteen on mahdollisimman joustava laitteen<br>sijoituksen kannalta joko ohjaamon kannalta. oikealle puolelle, kojetauluun tai kattoon.

Liitä molemmat varret ja asennuslevy kiristysruuvien kanssa sekä asenna ne pääyksikköön.

*HUOM: Pääyksikköön voidaan liittää joko pitempi tai lyhyempi varsi, kumpi niistä sopii asennuskohtaan paremmin.*

> Kun laitteen sijoituspaikka on selvillä, kiinnitetään asennuslevy itseporautuvilla ruuveilla.

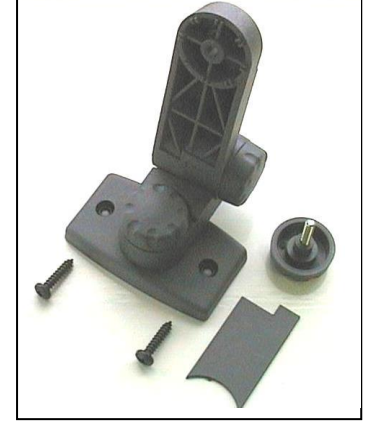

*Kuva 2: Pääyksikön asennussarja*

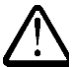

#### **Älä poraa reikiä turvaohjaamon kantaviin rakenteisiin.**

Jos kiinnität asennuslevyn muoviin, esim. kojetauluun tai muuhun ohjaamon verhoiluun, suosittelemme M4 ruuvien ja aluslevyjen käyttöä kiinnityksen tukevoittamiseksi.

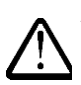

**Älä yritä tehdä säätöjä laitteen varsiin ilman, että kiristysruuveja on ensin löysätty. Muussa tapauksessa kiinnitys voi vaurioitua.**

#### *2.2 Traktoriin asennettava yksikkö*

Asenna syötön pysäyttävä nappikytkin sopivaan paikkaan ohjaamossa kahdella itseporautuvalla ruuvilla.

Irrota yksikön kansi puristamalla sivuista ja liitä pääyksikön kaapeli alla olevan kuvan 3 mukaisesti.

Yksikkö ei ole vedenpitävä. Asenna se paikkaan, joka on sateelta suojattu, esim. paneelin tai konsolin alle.

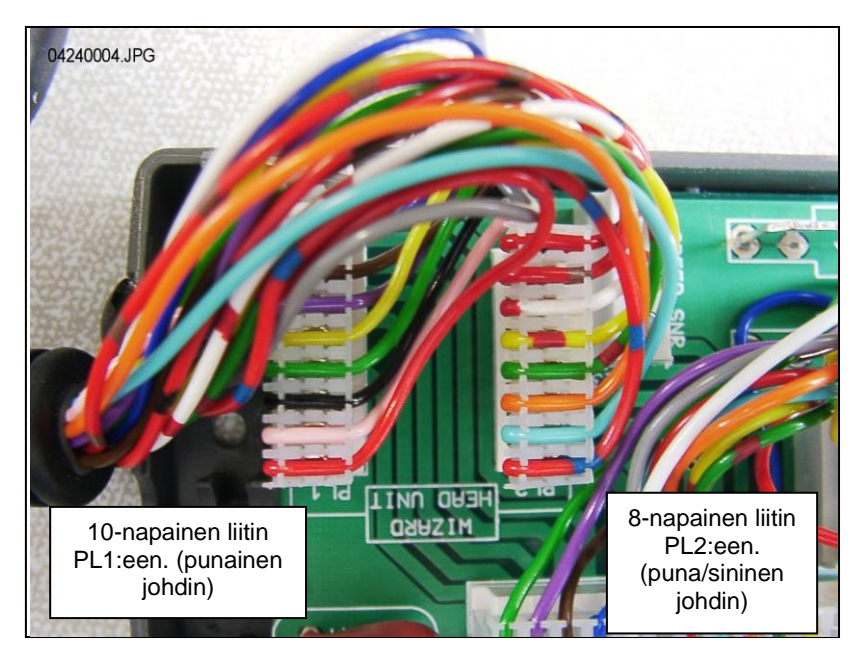

*Kuva 3: Pääyksikön liitos*

*HUOM: Pääyksikön jännitteen syöttö tapahtuu liitoskotelon kautta (kts. kuva 1). Yksikön jännitteensyötön napoja ei käytetä.* 

> *Pyöreä (CPC) liitin johdetaan ohjaamon takaosaan, jossa siihen liitetään liitoskoteloon yhdistettävä 6 m jatkokaapeli.*

#### *2.3 Jännitteen syöttö*

Järjestelmä saa jännitteensä 3-napaisen pistokkeen/liitoksen kautta.

#### *2.4 Tutka-anturi*

Tutka-anturi voidaan asentaa joko työkoneeseen tai traktoriin. Katso asennusohjeet erillisestä, mukana seuraavasta ohjeesta S/DC/500-10-511.

#### *Multi-Seeder'iin asennetun tutka-anturin asennus:*

Yhdistä tutka-anturin johdin liitoskoteloon (3-napainen liitin). Kierrä ylimääräinen johdin kieppiin liitoskotelon puolella ja ripusta anturilta tuleva johdin mukana seuraavilla nippusiteillä sopiviin kohtiin.

#### *Traktoriin asennetun tutka-anturin asennus:*

Avaa liitoskotelo ja irrota anturin jatkojohtimen 3-napainen liitin (kuva 4). Tuki reikä veden sisäänpääsyn estämiseksi.

*Kuva 4*

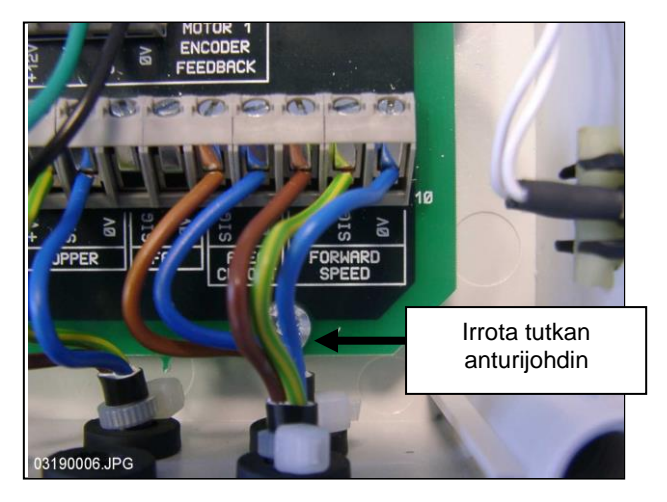

Liitä jatkojohdin anturiin ja vie johdin takaisin traktorin liitoskotelolle. Jos mahdollista käytetään olemassa olevan johtosarjan reittiä ja johdin kiinnitetään johtosarjaan nippusiteillä.

Irrota yksikön kansi puristamalla sivuista, katkaise ylimääräinen johdin ja liitä pääyksikön kaapeli alla olevan kuvan 5 mukaisesti.

#### *Kuva 5*

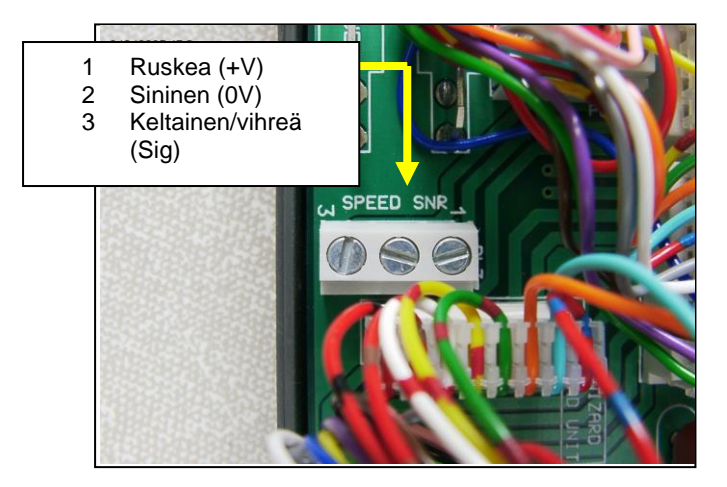

Oletuksena oleva, pääyksikköön ohjelmoitu nopeusanturin kalibrointikerroin (SSF) = "7,78" (millimetriä/impulssi). Tämä on teoreettisesti oikein tutkaanturin kohdalla, kun se asennettu tarkalleen oikeaan kulmaan maahan nähden. Tavallisesti anturi ei kuitenkaan ole tarkasti määritellyssä kulmassa. Suosittelemme siksi tarkan ajonopeuden mittauksen tekemiseksi, että kalibrointiarvo tarkistetaan "Autocal" toimenpiteen avulla (katso kappale 4.4).

#### *2.5 Virtakytkin*

Työkoneeseen asennettu tunnistinsormikytkin mahdollistaa järjestelmän automaattisen käynnistyksen ja pysäytyksen, kun työkone nostetaan ja<br>Jasketaan. Kytkin\_on\_tästä\_syystä\_asennettava\_sopivaan\_kohtaan\_niin,\_että\_se Kytkin on tästä syystä asennettava sopivaan kohtaan niin, että se toimii käytön alkaessa.

#### *HUOM:*

*Katso asennusohjeet erillisestä, mukana seuraavasta ohjeesta S/DC/500-10-121.*

# *3. Normaalikäyttö*

## *3.1 Käytön yhteenveto*

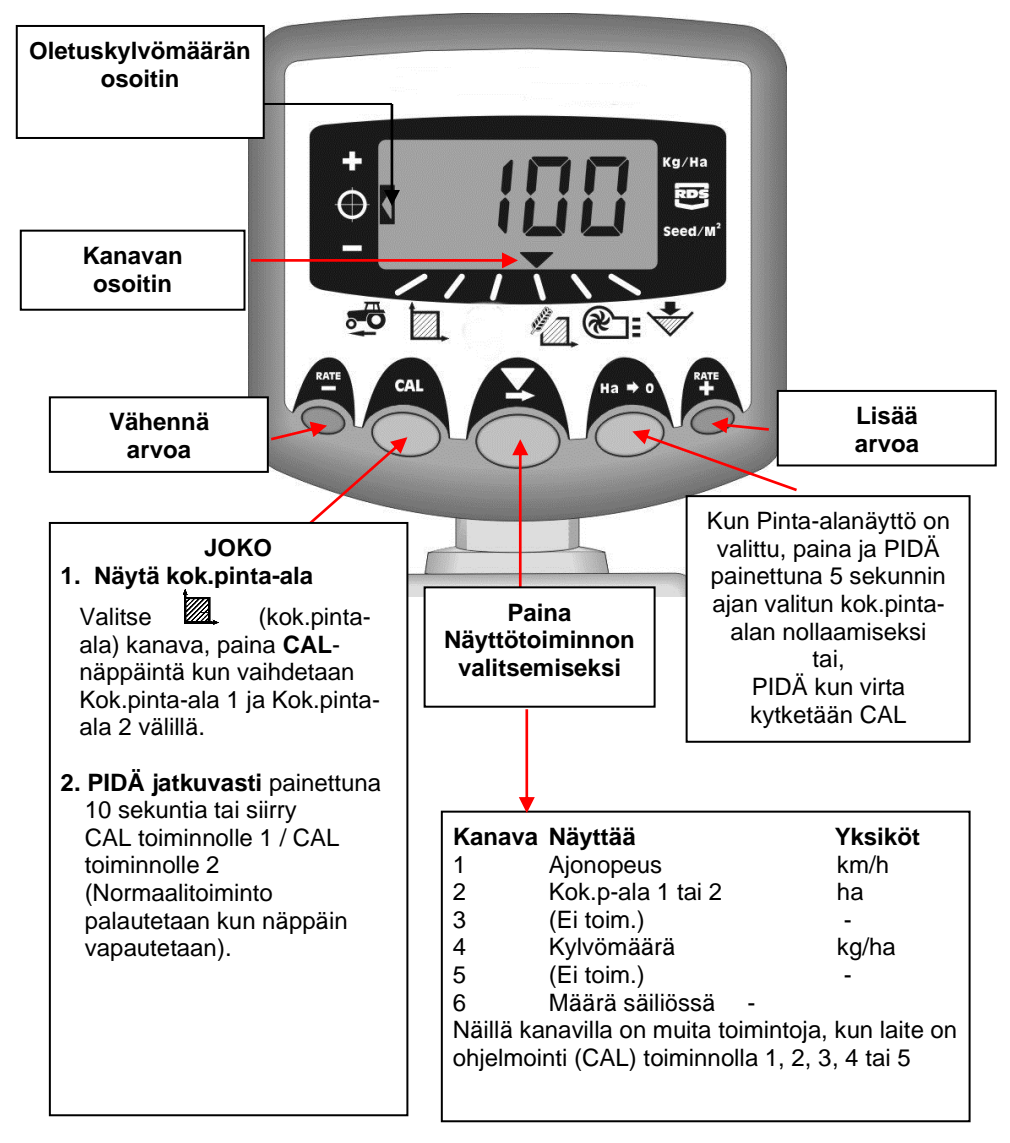

#### *3.2 Jännite päälle/pois*

Kytke pääyksikkö päälle laitteen takasivulla olevalla kytkimellä.

Jännite kytkeytyy laitteeseen ja näytöllä näkyy asennettu ohjelmistoversio, esim. "A704", sen jälkeen 'Exxx' sitten 'Rxxx' (ohjelmistoversio WZ704-xxx rev.xxx). Tämän jälkeen laite siirtyy normaalille käyttötoiminnolle ja näyttää ajonopeuden kanavaa.

Valitse mikä tahansa kanava painamalla  $\sum$  (kanavan valinta) näppäintä kerran tai useamman kerran.

Jos Multi-Seeder ei ole käytössä, jatkaa laite valitun kanavan näyttämistä.

#### *3.3 Käyttötilan näyttö*

 merkkiä käytetään osoittamaan kanavaa, johon näytettävä tieto perustuu. Se näyttää myös Multi-Seeder'in käyttötilan. Jos kohdistin vilkkuu, ei Multi-Seeder ole käytössä, jos kohdistin "palaa" jatkuvasti, on Multi-Seeder käytössä.

#### *3.4 Syötön käynnistäminen ja pysäyttäminen*

Ohjaamossa olevaa nappikytkintä käytetään syötön moottorin pysäyttämiseen ja käynnistämiseen käsikäytöllä kun Multi-Seeder on käytössä\*.

Multi-Seeder'issä on myös tunnistinsormikytkin, jonka avulla syöttömoottori käynnistyy ja pysähtyy automaattisesti, kun työkone nostetaan ja lasketaan esim. päisteillä.

*\* Painonappikytkin ei toimi, kun työkone nostetaan käyttöasennosta, sillä työkoneeseen asennettu tunnistinsormikytkin ohittaa sen.*

#### *3.5 Esikäynnistystoiminto*

Kun kylvö aloitetaan, syötön moottori käynnistyy vasta liikkeelle lähdettäessä. Kestää kuitenkin lyhyen ajan ennen kuin siemen on vantaassa. Tuloksena on kylvämätön alue liikkeelle lähdettäessä.

Kylvämättömien alueiden välttämiseksi liikkeelle lähdettäessä, johtuen siemenen siirtoviiveestä, paina oikeanpuoleista ulointa kytkintä ("RATE +"). Esikäynnistystoiminto otetaan käyttöön ja syötön moottori käynnistyy kalibrointinopeudella, jolloin kylvö alkaa välittömästi liikkeelle lähdettäessä.

Esikäynnistystoiminto on ajoitettu käyttämään moottoria kalibrointinopeudella työkoneen työleveyttä vastaavan sekuntimäärän (esim. 4 m työleveys = 4 sekunnin esikäynnistys). Kun aika on kulunut ja työkone liikkuu eteenpäin, siirtyy järjestelmä tavalliseen kylvömäärän proportionaaliohjaukseen. Jos kone kuitenkin on yhä paikallaan tämän ajan kuluttua, pysähtyy syötön moottori automaattisesti.

*HUOMIO: Vakio esikäynnistysaika on neljä sekuntia, mutta sitä voidaan muuttaa tarvittaessa kalibrointitoiminnolla 2 kanavalla 6 (kts. kappale 9).*

#### *HE-VA Auto-Controller* 20-04-2020<br>**3.6 Pvsävtvshälvtvs** *3.6 Pysäytyshälytys*

Jos ajonopeus ylittää 2km/h, kun Multi-Seeder 'ei ole käytössä', hälyttää laite äänimerkillä ja vilkuttamalla "C.out" joka viides sekunti. Hälytys jatkuu, kunnes työkone lasketaan alas työasentoon. Ajonopeutta, jolla pysäytyshälytys ilmenee, voidaan muuttaa kalibrointitoiminnolla 5, muuttamalla nopeutta kanavalla 1. Esimerkiksi: Jos kalibrointiarvoksi asetetaan 8.00, niin hälytys ei ilmene alle 8 km/h nopeuksissa.

## *3.7 Simuloitu nopeus*

Jos ajonopeustiedon kanssa on ongelmia, tai ominaisuutta halutaan käyttää testauksessa, on myös simuloidun ajonopeuden käyttö mahdollista. Ottaaksesi simuloidun ajonopeuden käyttöön, irrota nopeusanturi. Siirry toiminnolle 2, ja aseta simuloitu nopeusarvo + ja – näppäimillä ollessasi kanavalla 1. Kun oikea nopeusarvo on valittu, paina Ha-0 näppäintä, jonka jälkeen laite käyttää tätä nopeutta siihen asti, kunnes se seuraavan kerran sammutetaan.

## *3.8 Kylvömäärä – Kg/ha tai kpl/m2*

Järjestelmä voi näyttää kylvömäärän joko yksikkönä kg/ha tai kpl/m2. Vaihtaaksesi asetusten välillä, valitse kalibrointitoiminto 3, ja vaihda "Rate" kg/ha tai "Pop" kpl/m2 välillä kanavalla 1. Tuhannen siemenen paino kylvettämälle siemenelle voidaan määrittää sen jälkeen kanavalla 2.

# *4. Ajonopeusnäyttö*

## *4.1 Ajonopeuden näyttö*

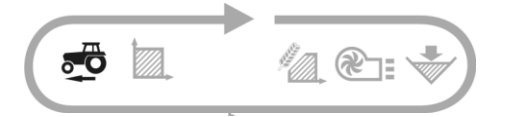

Ajonopeus saadaan tutka-anturilta, joka on asennettu joko työkoneeseen tai traktoriin.

Ajonopeus näytetään ainoastaan km/h yksikössä.

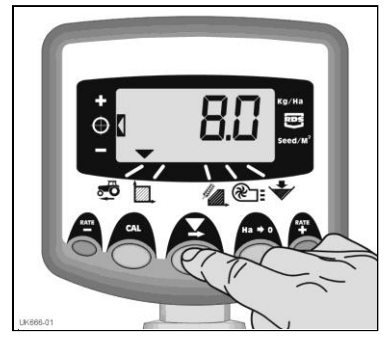

*Kuva 6: Valitse ajonopeuden kanava*

### *4.2 Vähimmäisnopeuden hälytys*

Osana kalibrointia, perustuen kalibrointikertoimeen, laite laskee automaattisesti vähimmäisajonopeuden, jonka alle järjestelmä ei pysty säilyttämään ohjelmoitua kylvömäärää.

Kun Multi-Seeder on käytössä ja, jos ajonopeus jää alle tämän raja-arvon, näyttää laite oletuksen kanavalla 1, vilkuttaa todellista nopeutta ja äänimerkki kuuluu jatkuvasti. Hälytys jatkuu, kunnes ajonopeus ylittää raja-arvon. Hälytys voidaan tilapäisesti peruuttaa valitsemalla toinen kanava, mutta näyttö palaa kanavalle 1 ja toistaa hälytyksen 30 sekunnin jälkeen kunnes nopeutta lisätään.

*HUOM: Kylvömäärä ei säily proportionaalisena alle miniminopeuden raja-arvon. Syötön moottori ei voi pyöriä alle 3 r/min ja johtaa liikasyöttöön.* 

#### *4.3 Ajonopeusanturin kalibrointi*

Ajonopeus on peräisin nopeusanturin kertoimesta ("SSF") - tutkanopeusanturin pulssia kohti edetty matka millimetrinä. Oletuskerroin on anturilta saatu 7,8 mm /impulssi. Ajonopeusnäyttö on oikea ainoastaan, jos anturi on asennettu oikeaan kulmaan maan pintaan nähden.

Ellei oikeaa nopeusanturikerrointa ohjelmoida, johtaa se myös kylvömäärän väärään näyttöön. Automaattikalibrointi on todennäköisesti tarkempi kuin käsikalibrointi ja tästä syystä "Autocal" rutiinia suositellaan (katso seuraava sivu).

### *4.4 'Autocal' nopeuskalibrointi*

Auto-kalibrointi tehdään pelto-olosuhteissa tarkkuuden varmistamiseksi.

- 1. Aseta kaksi merkkiä 100 m välein ja aja tietty traktorin kohta (esim. alin porras) ensimmäisen merkin kohdalle.
- 2. Valitse ajonopeuden kanava.

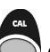

3. Paina ja pidä **CAL** näppäintä painettuna, kunnes kalibrointikerroin näkyy näytöllä.(7,8)

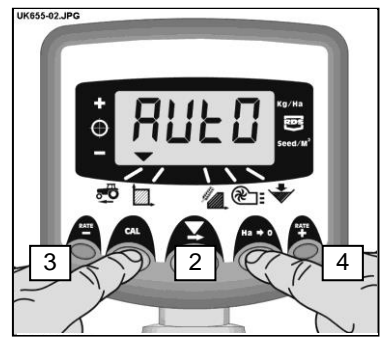

*Kuva 7: Aloita AutoCal*

4. Jatka **CAL**-näppäimen painamista ja paina **Ha>0** näppäintä.

> Näytössä näkyy "**AUtO**" , valmiina testiajoa varten (kuva 7).

- 5. Aja toista merkkiä kohti ja pysäytä niin, että merkki on tarkasti portaan kohdalla. Laite laskee ja näyttää nopeusanturin lähettävät impulssit ajetulta matkalta.
- *HUOM.: Näytöllä voidaan enintään näyttää arvo 9999. Tämän arvon ylittävästä 5 numeroisesta arvosta näytetään neljä ensimmäistä numeroa, vaikka impulssien lasku yhä jatkuu.* 
	- 6. Paina **Ha>0** näppäintä (kuva 8). Kalibrointikerroin lasketaan automaattisesti ja se tallennetaan muistiin. Laite palaa tämän jälkeen normaalinäytölle.

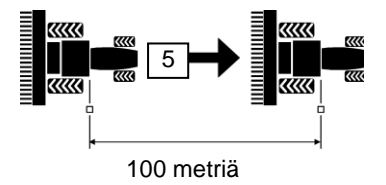

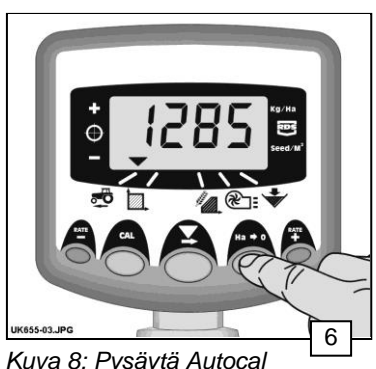

*Kuva 8: Pysäytä Autocal*

# *5. Pinta-alan näyttö*

## *5.1 Kok.pinta-alan näyttö*

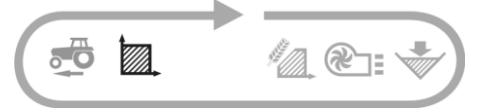

Pinta-alanäyttö perustuu ajonopeuden<br>syöttöön ja ohjelmoidun työkoneen ja ohjelmoidun työleveyteen.

On olemassa kaksi pinta-alarekisteriä<br>Molemmat voidaan nollata toisistaan toisistaan riippumatta.

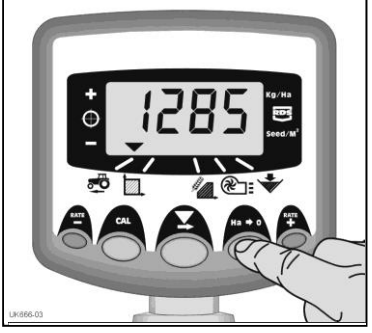

*Kuva 9: Valitse pinta-alakanava*

Paina **CAL** näppäintä kahden pintaalarekisterin **'tot.1'** ja **'tot.2**' välillä vaihtamiseksi.

*Näytössä näkyy viimeksi tehdyn nollauksen jälkeen kertynyt pinta-ala.*

## *5.2 Kokonaispinta-alan nollaus*

- 1. Valitse kok.p-ala 1 tai kok.p-ala 2 ja vapauta
- 2. PIDÄ **Ha>0** näppäin painettuna 5 sekunnin ajan.

*Näyttö vilkkuu ja laitteesta kuuluu 5 äänimerkkiä ennen kokonaispinta-alan nollausta.*

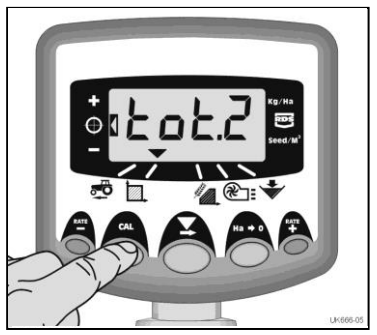

*Kuva 10: Valitse pinta-alarekisteri 1/2*

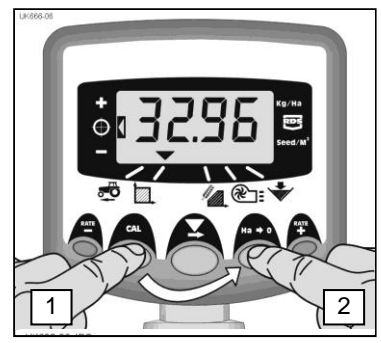

*Kuva 11: Kokonaispinta-alan nollaus*

#### *5.3 Työkoneen leveyden asetus*

- 1. Valitse kokonaispinta-alan kanava  $(\mathbb{Z})$ .
- 2. Paina CAL näppäintä ja pidä se painettuna 5 sekuntia. Näytöllä vilkkuu "**tot.1**", sen jälkeen "**tot.2**", sitten näytöllä näkyy ohjelmoitu työkoneen leveys (kuva 12).

*Oletustyöleveys = 4 metriä.*

- 
- 3. Jatka **CAL** näppäimen painamista ja PAINA muutettavan

numeron/desimallipilkun valitsemiseksi.

- 4. PIDÄ **V**painettuna numeron muuttamiseksi (tai desimaalipilkun siirtämiseksi). Näppäimen vapauttaminen valitsee seuraavan numeron (kuva 13).
	-
- 5. Vapauta<sup>7</sup> CAL-näppäin normaalinäyttöön palataksesi.

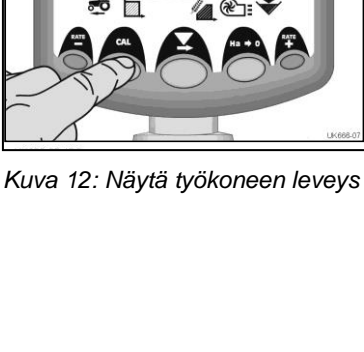

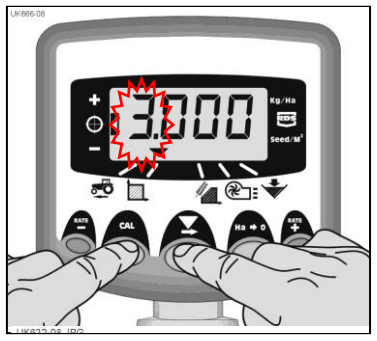

*Kuva 13: Työkoneen leveyden muuttaminen*

## *6. Kylvömäärän toiminnot*

#### *6.1 Kylvömäärän näyttö*

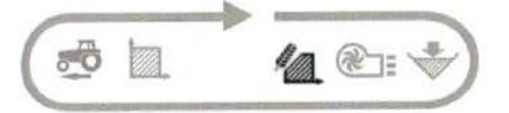

Tämä kanava näyttää ainoastaan nykyisen kylvömäärän kg/ha.

Kg/ha määrä ilmoitetaan seuraavilla tarkkuuksilla:

0 - 24.9 0.1 Kg 25 - 250 1 Kg 250 - 9995 5 Kg

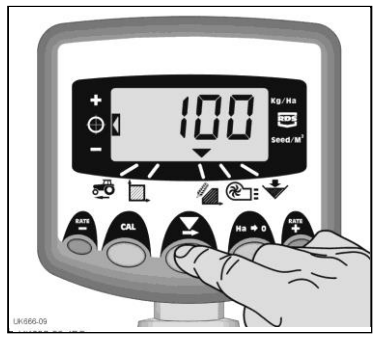

*Kuva 14: Kylvömäärän (kg/ha) näyttö*

## *6.2 Kylvömäärän säätö*

Paina **RATE** näppäintä kylvömäärän vähentämiseksi.

**RATE** Paina + näppäintä kylvömäärän lisäämiseksi.

Määrä muuttuu %-porrastuksella, joka on ohjelmoitu ohjelmointitoiminnolla 3, eli 5%, 10%, 15%, 20% tai 25% ohjelmoidusta tavoitteesta tai peruskylvömäärästä.

#### *6.3 Kylvömäärän osoitin*

Vasemmalla puolella olevaa osoitinta käytetään muistuttamaan kuljettajaa käytössä olevasta kylvömäärästä. Kun osoitin on kohdassa 2, Multi-Seeder kylvää tavoitteen mukaisen määrän.

Kun osoitin on kohdassa 1, on todellinen määrä tavoiteltua määrää suurempi.

Kun osoitin on kohdassa 3, on todellinen määrä tavoiteltua määrää pienempi.

Kohta 1

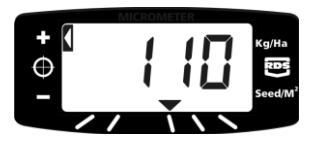

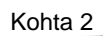

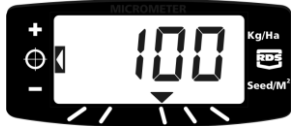

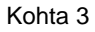

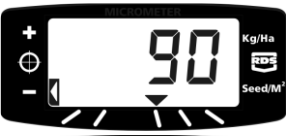

#### *6.4 Tavoitekylvömäärän muuttaminen*

Jos nykyinen kylvömäärä vastaa tavoiteltua määrää (määrän osoitin on kohdassa 2):

- **RATE** 1. Kun määrän näyttö on valittu, paina **RATE** näppäintä ja pidä painettuna tai näppäintä 5 sekunnin ajan (kuva 15), vapauta näppäin sen jälkeen. Näyttö vilkkuu.
- 2. Paina joko  $\overset{\cdot}{\bullet}$  näppäintä ja pidä painettuna tavoitemäärän lisäämiseksi, tai mareimaan tavoitemäärän lisäämiseksi, tai mareimaan vähentämiseksi (kuva 16). Mitä määrän vähentämiseksi (kuva 16). pitemmin näppäintä painetaan, sitä nopeammin numerot muuttuvat.
- 3. Kun haluttu tavoitemäärä näkyy näytöllä,  $p$ aina  $\rightarrow$  näppäintä ja pidä painettuna.

Laite hälyttää 5 kertaa ja näyttö vaihtaa asetetun määrän ja tälle määrälle lasketun<br>minimiaionopeuden välillä. 5 sekunnin minimiajonopeuden jälkeen laitteen näytössä näkyy "**donE**", jonka jälkeen näppäin voidaan vapauttaa ja palata normaalikäyttötoiminnolle.

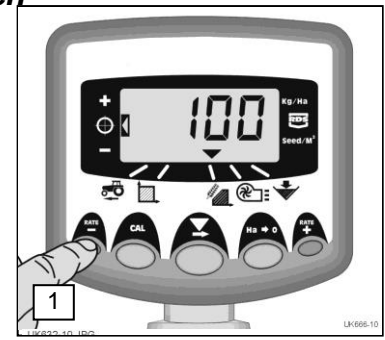

*Kuva 15: Näytä nykyinen tavoitemäärä.*

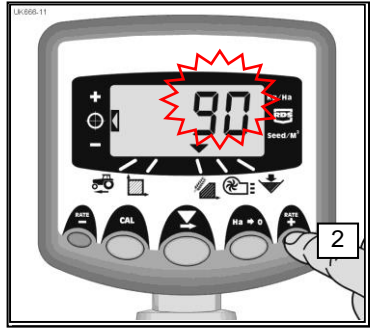

*Kuva 16: Tavoitemäärän säätäminen*

#### *6.5 Syötön kalibrointi*

**Varmista, että syöttölaitteiston säädöt on tehty kylvettävän siemenen, siemenmäärän ja ajonopeuden mukaan. Katso tarvittaessa ko. kohdat HE-VA ApS asennus- ja käyttöohjeesta.**

1. Aseta astia syötön alapuolelle, paina ja pidä PRIME näppäintä painettuna siemenen syöttämiseksi.

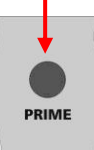

- 2. Laite vaihtaa automaattisesti ohjelmointitoiminnolle ja näyttö laskee siemenen teoreettisen painon (grammoina) perustuen muistiin tallennettuun kalibrointikertoimeen.
- 3. Kun tuotetta on syötetty riittävästi, vapautetaan syötön kytkin ja syötetty määrä punnitaan.Teoreettinen paino jää vilkkumaan näytölle.
- *HUOM:* Jos syötön kytkintä painetaan niin kauan, että 9999 grammaa ylittyy, näkyy näytössä "**HiGh**" merkiksi käyttäjälle, että syöttökoe on tehtävä uudelleen 9999 gramman alittamiseksi. *Vapauta PRIME-näppäin ja paina uudelleen, kun lasku voidaan aloittaa uudelleen nollasta.*
- **RATE 4. KATE RATE RATE**<br>4. Sovita näytetty paino punnitun painon mukaan painamalla + tai = näppäimiä.
- 5. Paina **Ha>0** näppäintä kerran, lasketun minimiajonopeuden näyttämiseksi (kts. Huom.).
- 6. Paina **Ha>0** näppäintä uudelleen uuden kalibrointikertoimen tallentamiseksi. Laitteen näytöllä näkyy '**donE**', joka osoittaa, että uusi kerroin on tallennettu. 3 sekunnin jälkeen laite palaa normaalille käyttötoiminnolle.
- *HUOM.: Laite tekee laskelmat syötetyn työleveyden, tavoitekylvömäärän ja kalibroinnin yhteydessä saadun punnitun painon mukaan. Jos toteat, että haluttua peltoajonopeutta ei voi saavuttaa, on syöttötelaa muutettava ja tehtävä kalibrointitoimenpide uudelleen.*

#### *6.6 Määrän poikkeaman %-osuuden asettaminen*

Tässä kohdassa asetetaan määrä, joka poikkeaa tavoitekylvömäärästä, näppäimiä  $\overset{\text{a}}{\text{#}}$  tai  $\overset{\text{a}}{\text{#}}$  painettaessa.

- 1. Paina ja pidä **Ha>0** näppäintä painettuna kun laite kytketään päälle. Laite on tällöin ohjelmointitoiminnolla 3 kanavalla 1.
- 2. Näytössä näkyy numero, joka osoittaa %-osuutta (5 - 25%, 5% porrastuksella) (kuva 18).
- $3.$  PAINA halutun %-osuuden valitsemiseksi.
- 4. Kytke pois päältä ja uudelleen päälle normaaliin käyttötoimintoon siirtymiseksi.

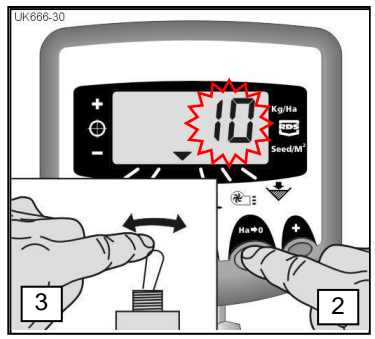

*Kuva 17: %-osuuden asetus*

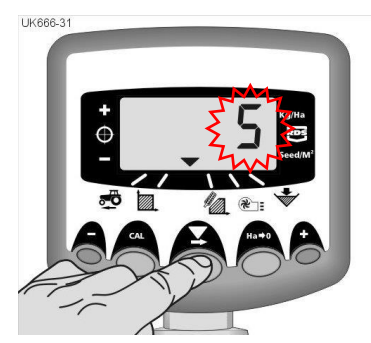

*Kuva 18: %-osuuden valitseminen*

## *7. Siemenmäärän hälytys*

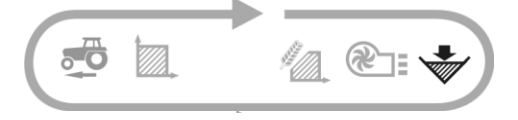

Kun siemenmäärän anturi on paljaana, laite siirtyy oletuksena siemenmäärän kanavalle (**W**), äänimerkki kuuluu 5 kertaa ja 'ALAr' vilkkuu 30 sekunnin välein.

Hälytys voidaan tilapäisesti peruuttaa, valitsemalla toinen kanava mutta näyttö palaa säiliön määrän näytölle ja toistaa hälytyksen 30 sekunnin jälkeen kunnes säiliö täytetään.

## *7.1 Syöttörullan valvonta*

Siemenmäärän hälytys ilmenee myös silloin, jos syöttörulla pysähtyy kesken käytön (esimerkiksi moottorin ja syöttörullan välinen ketju on hajoamassa).

# *8. Puhaltimen nopeus / Nopeushälytykset*

#### *Puhallinnopeuden näyttö*

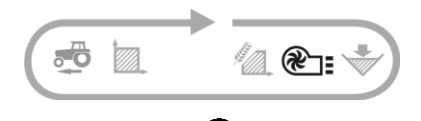

Valitse  $\mathbb{Z}$  kanava. Puhallinnopeus näkyy 10 sekunnin ajan ennen kuin näyttö palaa ajonäyttöön.

#### *Puhallinnopeuden hälytykset*

On olemassa ohjelmoitava suuren ja matalan nopeuden hälytys. Hälytystila palauttaa laitteen puhallinnopeuden kanavalle, 5 äänimerkkiä kuuluu ja todellinen puhallinnopeus vilkkuu. Peruuta hälytys palauttamalla puhallinnopeus ohjelmoituihin rajoihin. **HUOM**: Hälytys on estetty, jos ajonopeus on alle 2 km/h. *Hälytyksen oletusraja-arvot: Matala nopeus = 2700 r/min, Suuri nopeus = 4500 r/min*

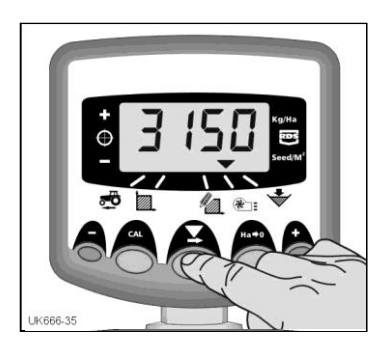

*Kuva 19: Puhallinnopeuden näyttö*

#### *Puhaltimen matalan nopeuden hälytys*

- 1. Valitse  $\mathbb{R}$  = kanava.
- 2. Pidä **CAL** painettuna ohjelmointitoiminnolle 1 siirtymiseksi. Hälytyksen raja-arvo näytetään 3 sekunnin kuluttua. Jatka painamalla näppäintä ja...
- 3. PAINA muutattavan numeron tai desimaalipilkun valitsemiseksi.
- 4. PIDÄ painettuna valitun numeron muuttamiseksi (tai desimaalipilkun siirtämiseksi).
- 5. VAPAUTA seuraavan numeron valitsemiseksi ja jatka kuten yllä, muussa tapauksessa vapauta molemmat näppäimet. Laite palaa tämän jälkeen normaalinäytölle.

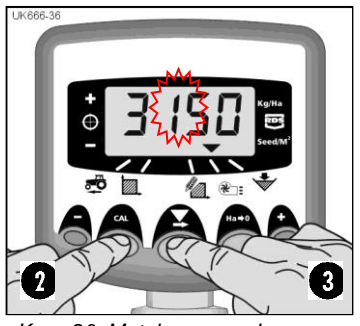

*Kuva 20: Matalan nopeuden hälytyksen raja-arvo*

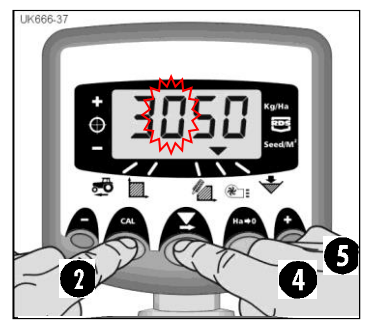

*Kuva 21: Matalan nopeuden hälytyksen raja-arvon säätäminen*

# *9. Ohjelmatoiminnot ja vianetsintä*

#### *9.1 Ohjelman (CAL) toiminnot 1 – 5*

Osaan säädöistä ei tarvitse koskea normaalikäytössä, ellei järjestelmää siirretä toiseen koneeseen. Ne säädöt, joita on muutettava normaalikäytössä on selostettu ohjeen käyttäjän kappaleessa (kappaleet 3 - 7).

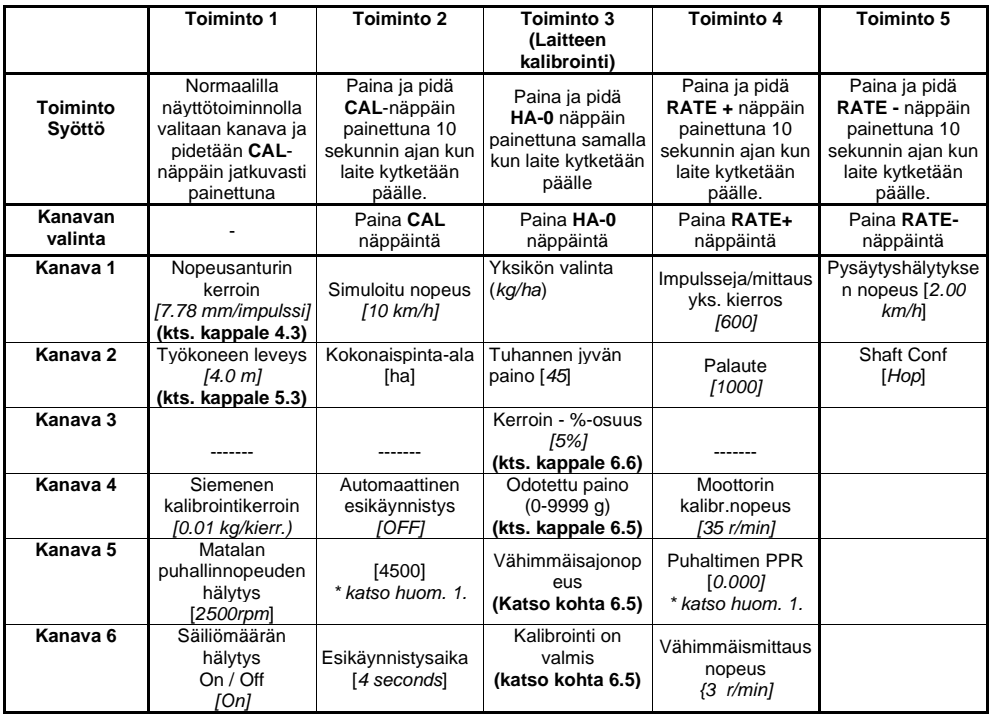

*\*Huomio 1: Käytetään määrittämään pulssien määrä, jonka puhaltimen anturi tulkitsee yhdeksi kierrokseksi*

### *9.2 Vianetsintä*

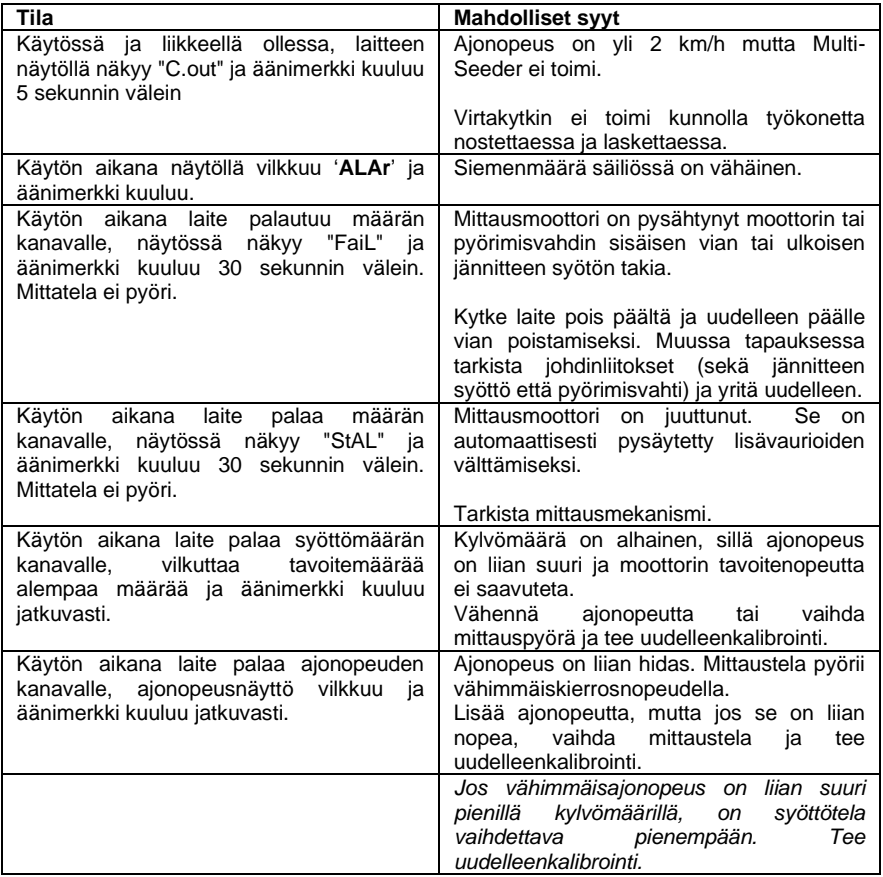

# *10. Kalibrointituloksia*

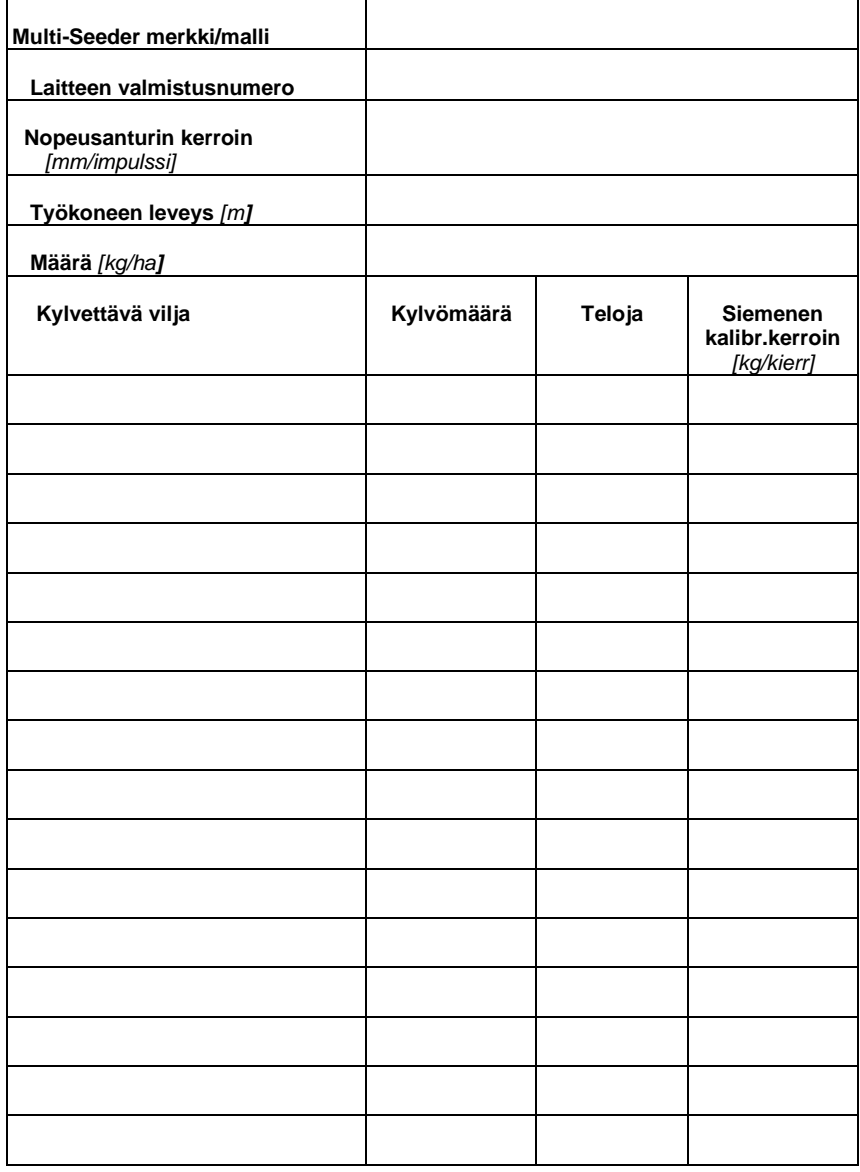

# *11. Varaosaluettelo*

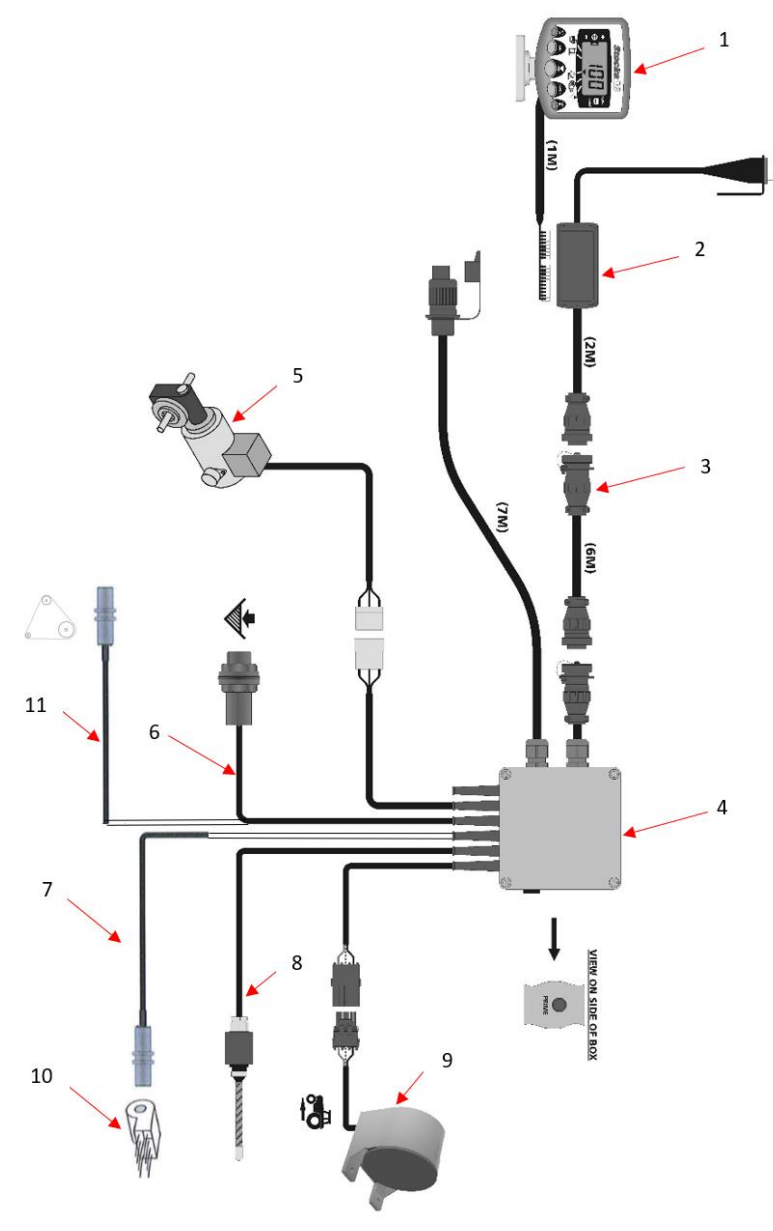

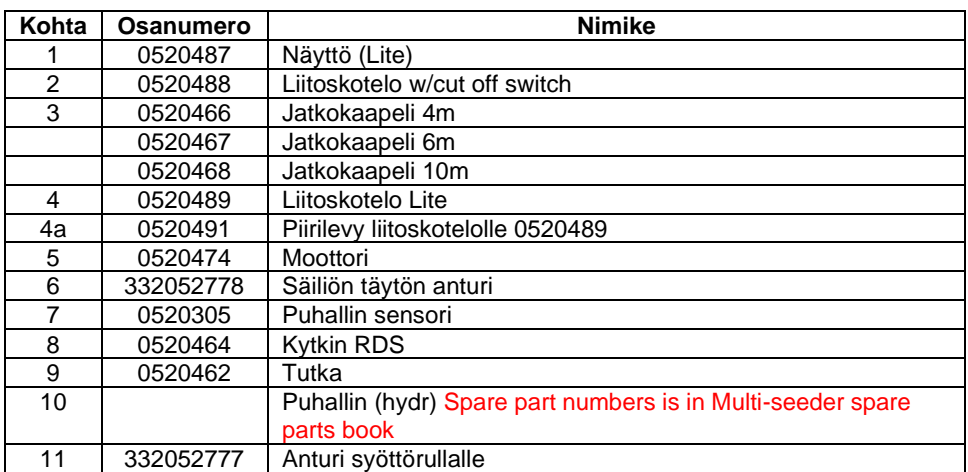